# **Digitale Fundels in de bib**

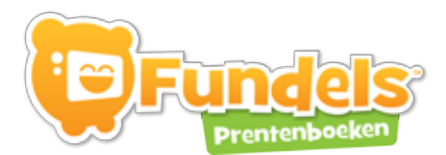

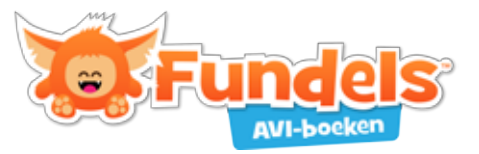

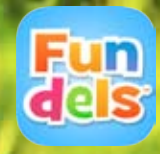

# **Digitale Fundels in de bib**

Deze gebruiksaanwijzing is geoptimaliseerd voor het lezen op een scherm. Je kunt deze gebruiksaanwijzing printen, maar het is mogelijk dat hierdoor niet alle screenshots even vlot leesbaar zijn. Deze handleiding kwam tot stand op 28 mei 2014.

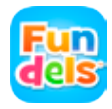

# **Inhoudsopgave**

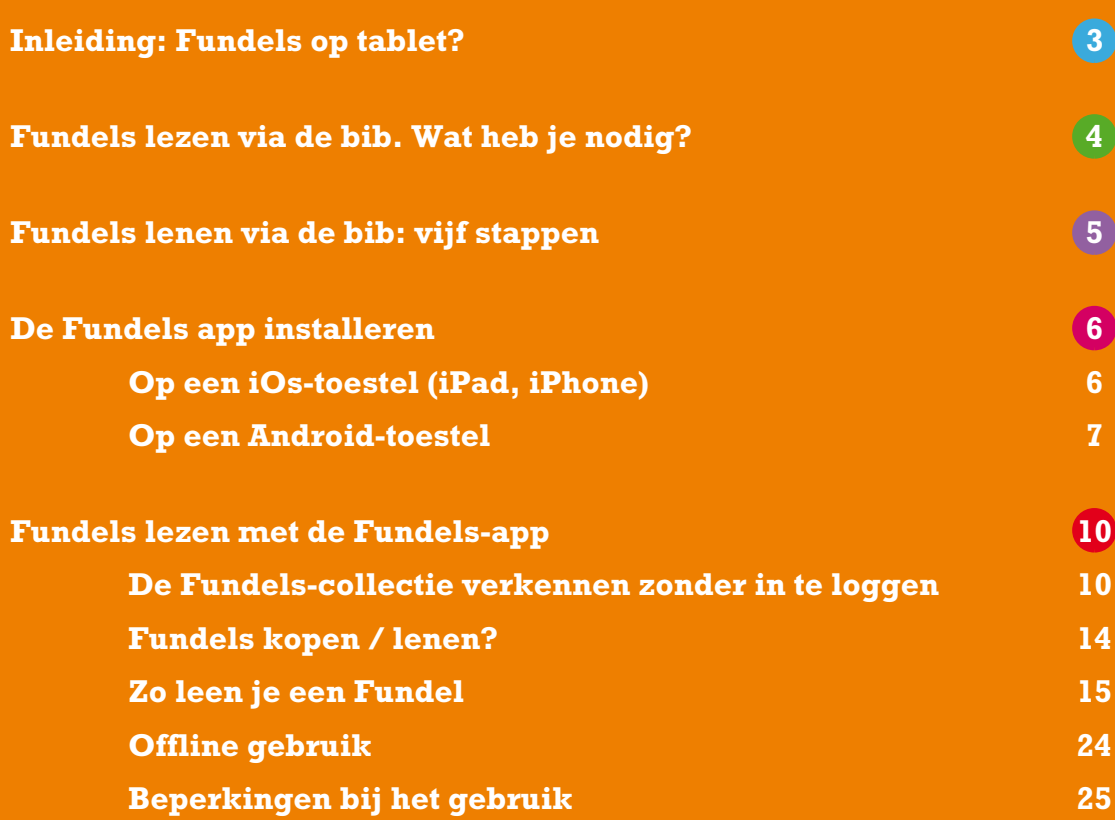

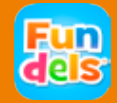

# **Inleiding: Fundels op tablet?**

Fundels staat voor 'bundels vol fun!' Prentenboeken zijn gedigitaliseerd tot een verrijkt e-boek voor kinderen, met een animatiefilmpje, spelletjes en oefeningen. Meer info op de **[Fundels-website](http://www.fundels.com)**.

Sinds juni 2014 is er een nieuw uitleenmodel voor Fundels via de bib. Als je bibliotheek een abonnement heeft op digitale Fundels, kan je via je Mijn Bibliotheek-account inloggen in de Fundels-app, en zeven Fundels gratis uitlenen.

Je bib kan een abonnement hebben op Fundels prentenboeken, Fundels AVI-boeken of beide.

Heeft jouw bibliotheek al digitale Fundels? Dit is de lijst van bibliotheken met **[Fundels](https://mijn.bibliotheek.be/portal/rest/consumer/8430abd519c94f2603407a158631d03e?message=1)[prentenboeken.](https://mijn.bibliotheek.be/portal/rest/consumer/8430abd519c94f2603407a158631d03e?message=1)** Dit is de lijst van bibliotheken met **[Fundels-AVI.](https://mijn.bibliotheek.be/portal/rest/consumer/2f032befc3e7fc5d8dba989c4439ecdc?message=1)**

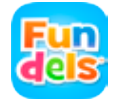

# **Fundels lezen via de bib. Wat heb je nodig?**

- **1. Een tablet of smartphone van Apple** (iOS 6.0 of recenter) of met **Android** als besturingssysteem (Android 4.0 of recenter).
- **2. Internet- of wifi-verbinding** om je aan te melden en/of een keuze te maken uit het Fundels aanbod en de Fundel te downloaden. Eenmaal je een Fundel hebt gedownload, heb je geen internetverbinding meer nodig om die Fundel te lezen.

#### **3.** Een **Mijn Bibliotheek-account**.

Nog geen Mijn Bibliotheek-account? Registreer je dan online via Mijn Bibliotheek. Houd je bibliotheekkaart bij de hand om je lidmaatschapnummer in te voeren (eenmalige registratie).

Problemen met je registratie? Neem contact op met je **[bibliotheek](http://bibliotheek.be/mijn-lokale-bib)**.

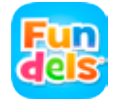

# **Fundels lenen via de bib: vijf stappen**

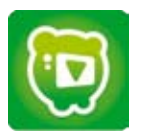

**DOWNLOAD DE FUNDELS-APP VIA DE APP STORE OF GOOGLE PLAY STORE**

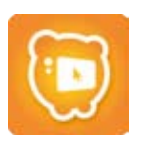

**KLIK OP HET 'DE BIB'-LOGO**

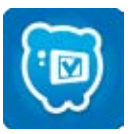

**MELD JE AAN MET JE MIJN BIBLIOTHEEK-ACCOUNT**

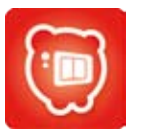

**KIES HET BOEKJE DAT JE WIL LENEN**

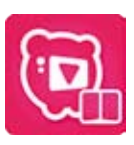

**HET BOEKJE WORDT GEDOWNLOAD OP JE TOESTEL**

Je kan

- 7 Fundels lenen
- Elke Fundel 4 weken lenen
- Geleende Fundels offline lezen

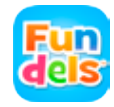

#### **Op een iOs-toestel (iPad, iPhone)**

**•** Ga naar de App Store

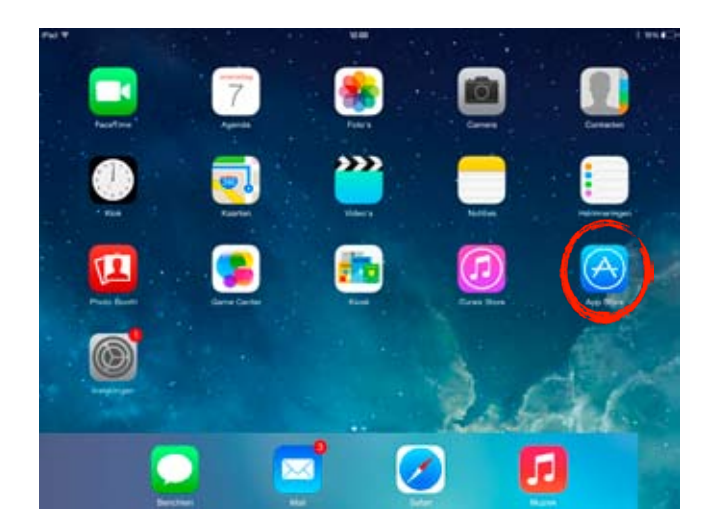

- **•** Klik rechtsboven op het vergrootglas.
- **•** Typ 'Fundels' in het zoekvenster. Je ziet nu je zoekresultaat.
- **•** Klik op 'Gratis' en vervolgens 'installeer'

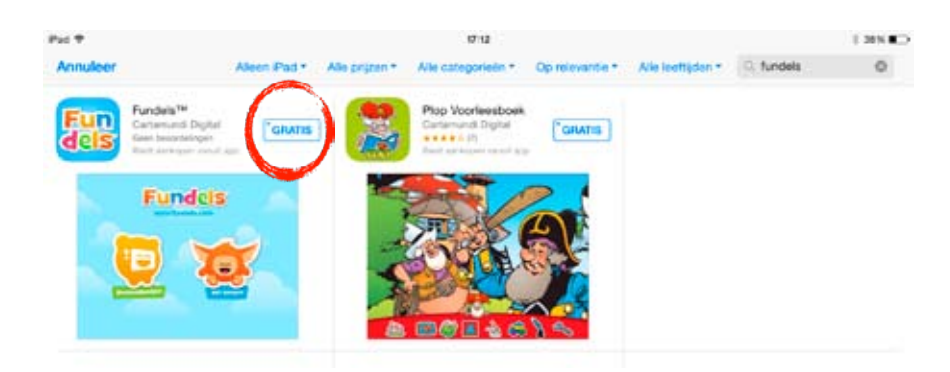

De app wordt nu op je toestel geïnstalleerd. Je vindt de Fundels-app nu terug bij je apps.

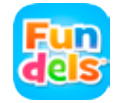

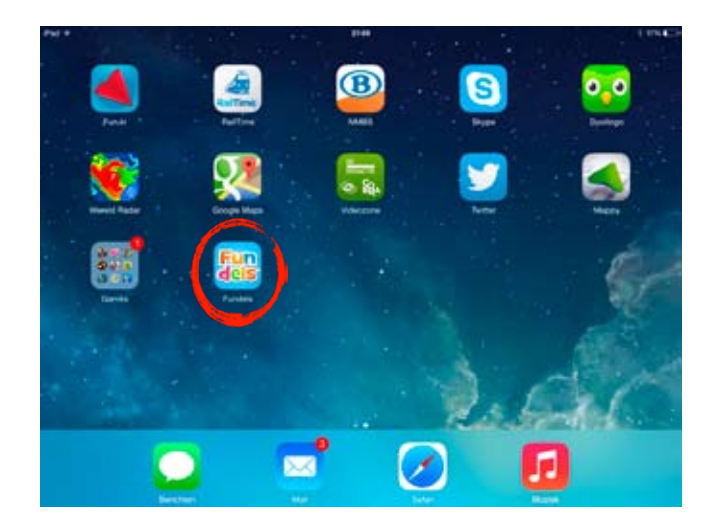

#### **Op een Android-toestel<sup>1</sup>**

**•** Ga naar de Google Play Store.

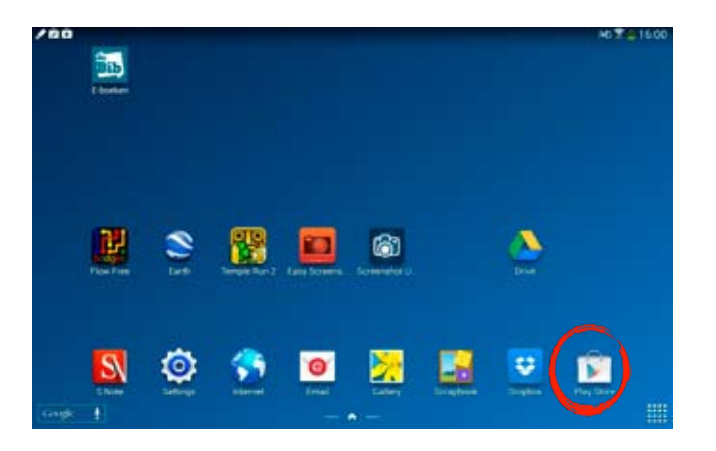

- **•** Klik rechtsboven op het vergrootglas.
- **•** Typ 'Fundels' in het zoekvenster. Je ziet nu je zoekresultaat.

Een Android-tablet bevat het besturingssysteem van Google. Vele tabletmerken zoals Asus en Samsung maken gebruik van dit besturingssysteem. Het is nodig dat op je tablet het besturingssysteem Android 4.0 of recenter gebruikt.

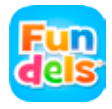

<sup>&</sup>lt;sup>1</sup> Wat is een Android-tablet?

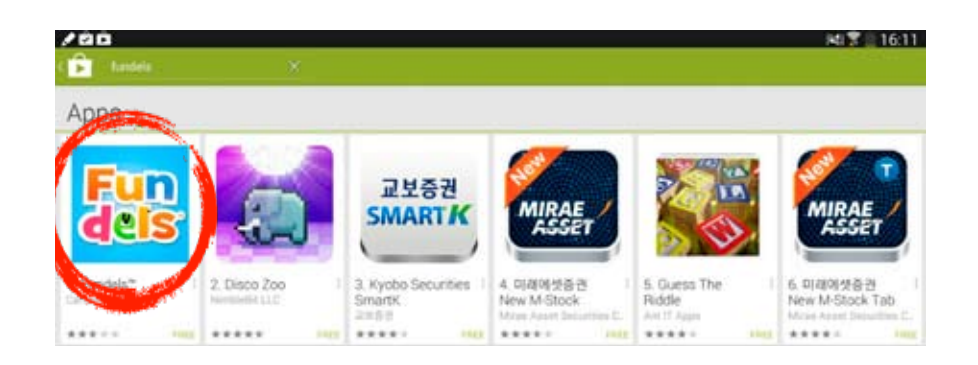

**•** Klik op de Fundels-app. Je ziet nu een detailpagina met meer uitleg over de app.

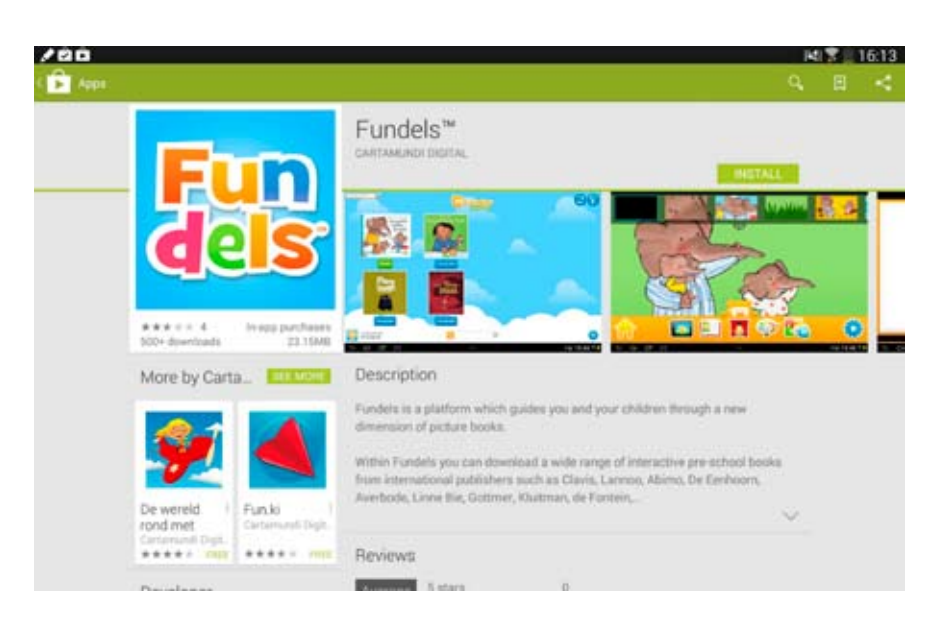

**•** Klik rechtsboven op de knop 'installeer'.

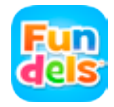

De Fundels-app wordt nu op je tablet geïnstalleerd. Je vindt de Fundels-app terug bij je apps.

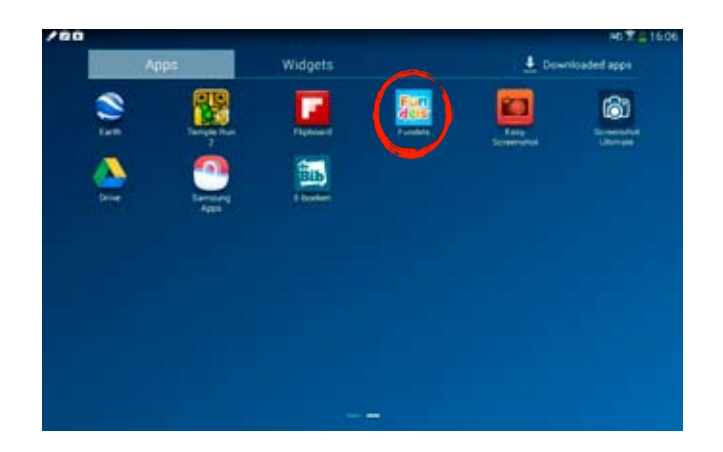

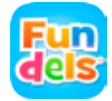

Deze instructies gelden zowel voor Android als iOS.

# **De Fundels-collectie verkennen zonder in te loggen**

**•** Klik op het app-icoontje 'Fundels' om de app te starten.

Je krijgt het volgende scherm te zien.

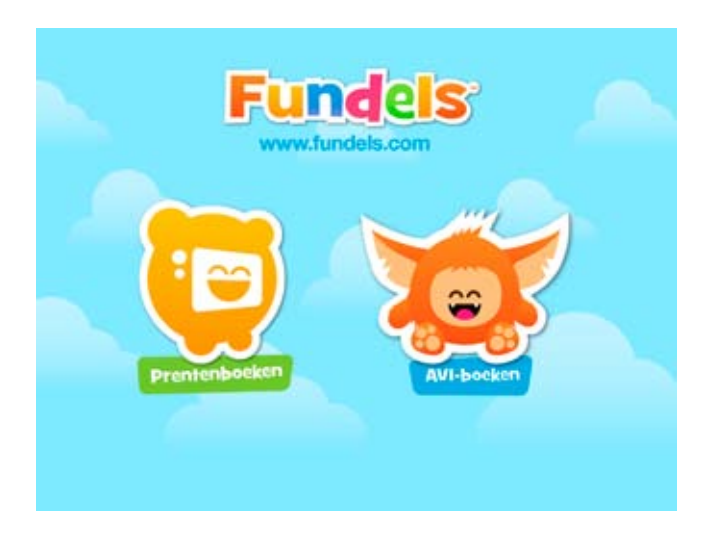

**•** Kies voor 'prentenboeken' of 'AVI-boeken' (beide toepassingen werken via dezelfde app)

De instructies voor prentenboeken en AVI-boeken zijn volledig identiek. In deze handleiding kiezen we 'prentenboeken' om de instructiestappen te illustreren.

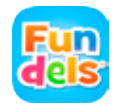

# **De Fundels-collectie verkennen zonder in te loggen**

De catalogus wordt geladen (dit kan enkele seconden duren).

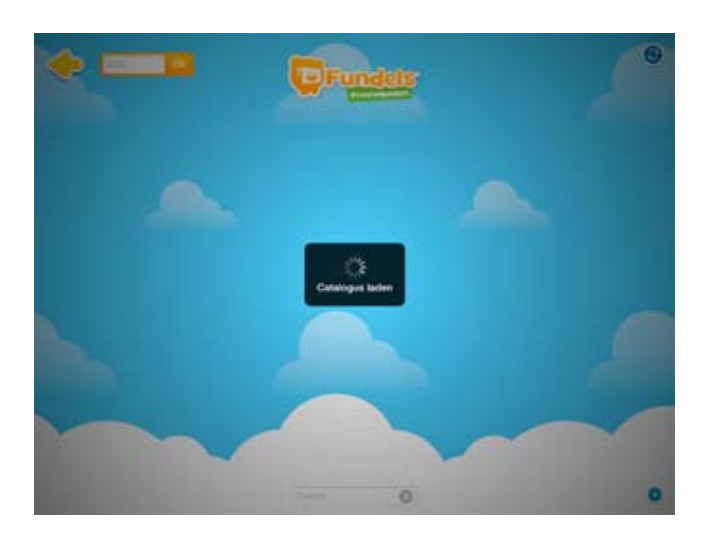

Eenmaal de catalogus geladen is, zie je het volgende scherm:

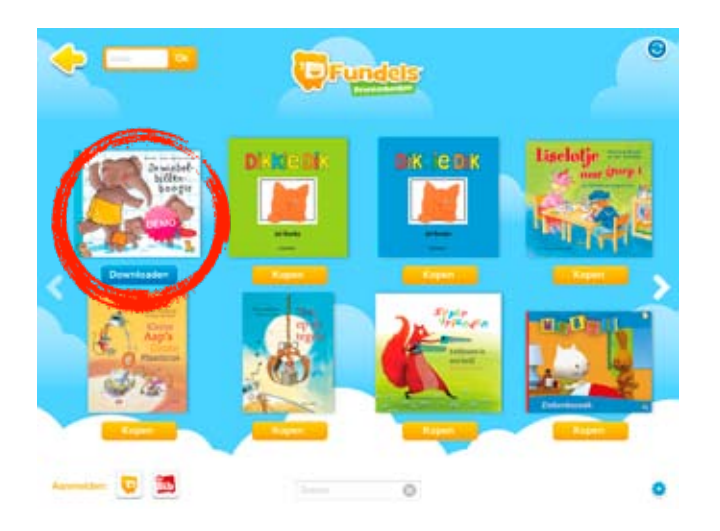

Dit is het catalogusoverzicht: hier zie je alle beschikbare Fundels-titels (klik op de pijltjes om door het aanbod te bladeren).

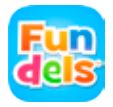

## **De Fundels-collectie verkennen zonder in te loggen**

Je kan zonder in te loggen het demo-boekje 'De wiebelbillenboogie' inkijken.

**•** Klik hiervoor op de cover van het boek².

Je komt nu op een pagina met extra uitleg over het boekje; samenvatting, doelgroep, thema's, …

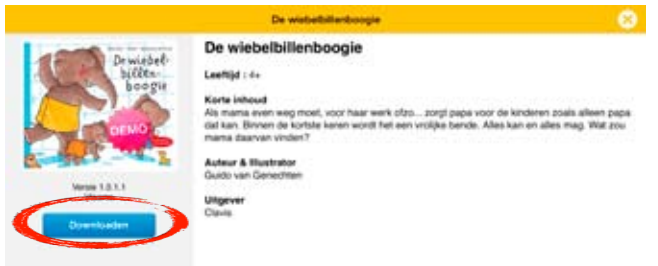

**•** Klik op 'downloaden' om het boekje op jouw toestel te zetten.

*! Opgelet: je hebt een internetverbinding nodig om boekjes te downloaden.*

De download van de Fundel kan even duren. Via een statusbalk kan je volgen hoeveel % van je boekje al gedownload is.

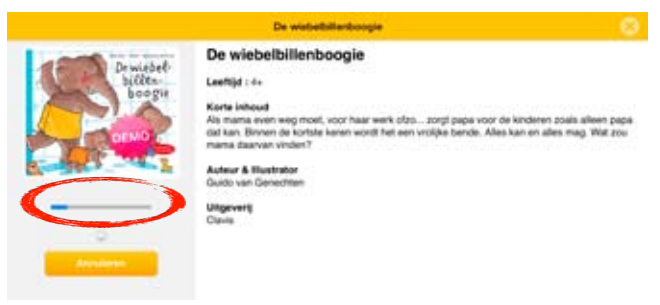

² Je kan ook in de catalogus onmiddellijk op 'downloaden' klikken.

# **De Fundels-collectie verkennen zonder in te loggen**

Zodra de download voltooid is, kan je met de Fundel aan de slag.

**•** Klik daarvoor op 'starten'.

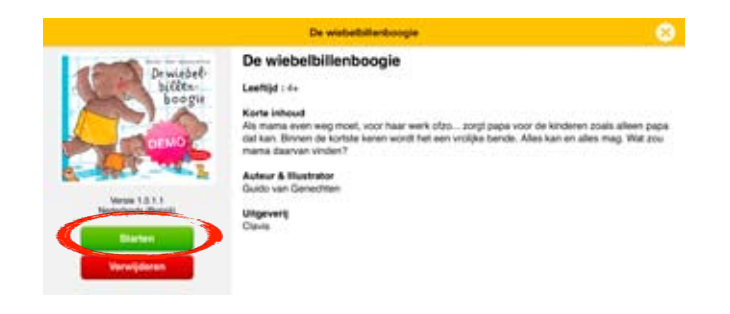

Je komt meteen in de 'kijkhoek' terecht : een geanimeerde versie van het boekje, dat ook voorgelezen wordt.

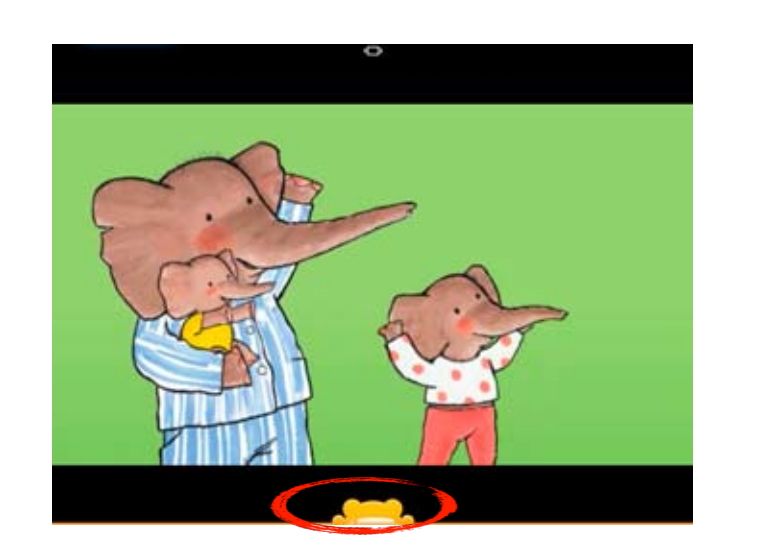

**•** Klik op het Fundels-figuurtje onderaan je scherm om het menu te openen.

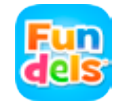

# **De Fundels-collectie verkennen zonder in te loggen**

Op deze manier kan je verder navigeren naar de leeshoek, de filmhoek, de tekenhoek en de spelletjeshoek.

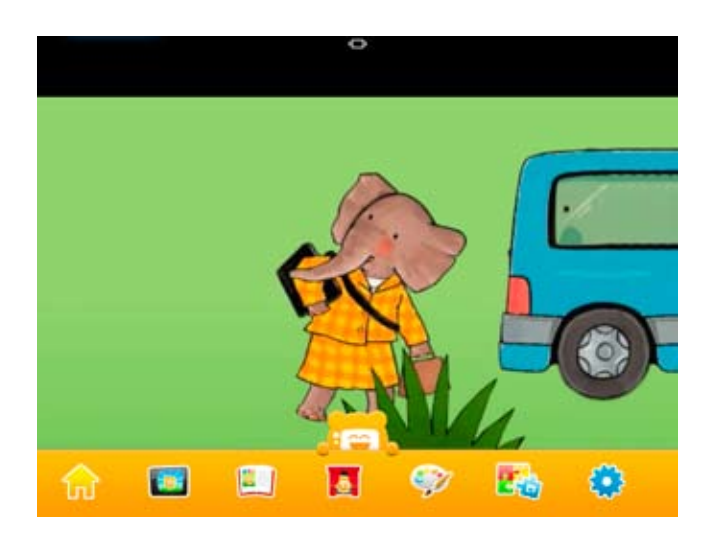

# **Fundels kopen / lenen?**

Je ziet onder alle Fundels behalve het demo-boekje een 'kopen'-knop staan. Dat komt omdat Fundels in eerste instantie een commercieel product is, een app waarmee je boekjes kan kopen (die dan op jouw toestel gedownload worden en die je vanaf dan onbeperkt kan gebruiken).

Als jouw bibliotheek Fundels heeft, kan je ook een beperkt aantal Fundels lenen. Dit is de lijst van bibliotheken met **[Fundels-prentenboeken.](https://mijn.bibliotheek.be/portal/rest/consumer/8430abd519c94f2603407a158631d03e?message=1)** Dit is de lijst van bibliotheken met **[Fundels-AVI.](https://mijn.bibliotheek.be/portal/rest/consumer/2f032befc3e7fc5d8dba989c4439ecdc?message=1)**

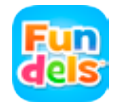

### **Zo leen je een Fundel**

- **•**  Je bent met het internet verbonden.
- **•**  Je bent lid van een bibliotheek die digitale Fundels aanbiedt. Dit is de lijst van bibliotheken met **[Fundels-prentenboeken.](https://mijn.bibliotheek.be/portal/rest/consumer/8430abd519c94f2603407a158631d03e?message=1)** Dit is de lijst van bibliotheken met  **[Fundels-AVI.](https://mijn.bibliotheek.be/portal/rest/consumer/2f032befc3e7fc5d8dba989c4439ecdc?message=1)**
- **•**  Je hebt een **Mijn [Bibliotheek](https://mijn.bibliotheek.be/openbibid/rest/auth/authorize?oauth_token=4674dc043618341d9704fb490acaa1e8&uilang=nl)**-account .

Eerst en vooral moet je je in de app aanmelden als bibliotheeklid. Klik daarvoor op het 'de Bib'logo links onderaan je scherm:

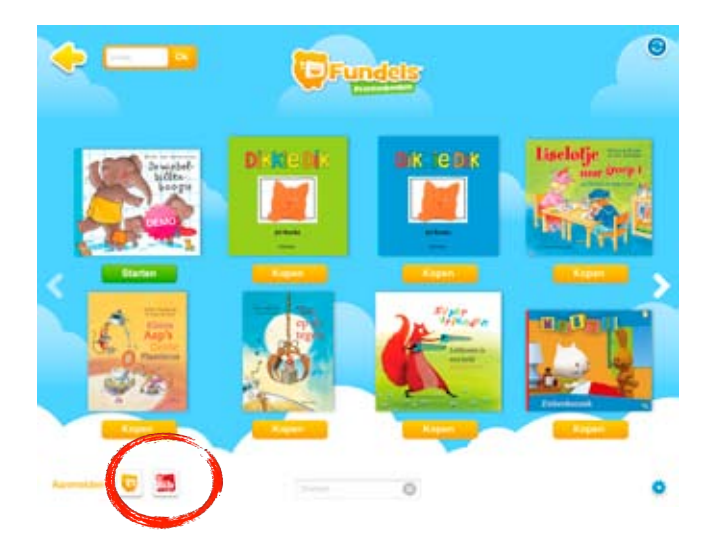

*! Let erop dat je op het 'de Bib'-logo klikt, en niet op het 'Fundels'-logo: je kan ook met een Fundels-account aanloggen, maar daarmee kan je geen uitleningen via de bibliotheek doen, alleen aankopen beheren.*

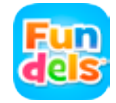

## **Zo leen je een Fundel**

#### Er verschijnt een inlogscherm:

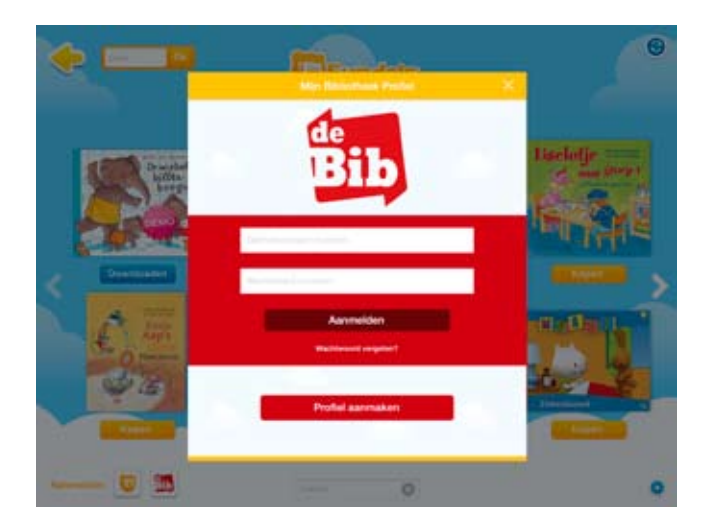

**•** Vul hier de gebruikersnaam en het wachtwoord van je Mijn Bibliotheek –account in.

#### **Heb je nog geen Mijn Bibliotheek-account?**

- **•** Klik 'profiel aanmaken'.
- **•** Je komt terecht op de **[Mijn Bibliotheek](https://mijn.bibliotheek.be/)**-website waar je je kan registeren.
- **•** Heb je problemen bij de registratie? Neem contact op met je lokale bib.

#### **Heb je een Mijn Bibliotheek-account?**

**•** Vul je gebruikersnaam en wachtwoord in.

#### Je bent nu ingelogd.

In het aanmeldvenster krijg je nu informatie over drie mogelijke situaties:

- 'Geen van je bibs heeft een Fundels-abonnement'
- 'Je bib heeft geen vrije gebruikers meer'
- 'OK!'

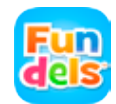

# **Zo leen je een Fundel**

**1.** Helaas, geen van de bibliotheken waar je lid van bent heeft Fundels prentenboeken.

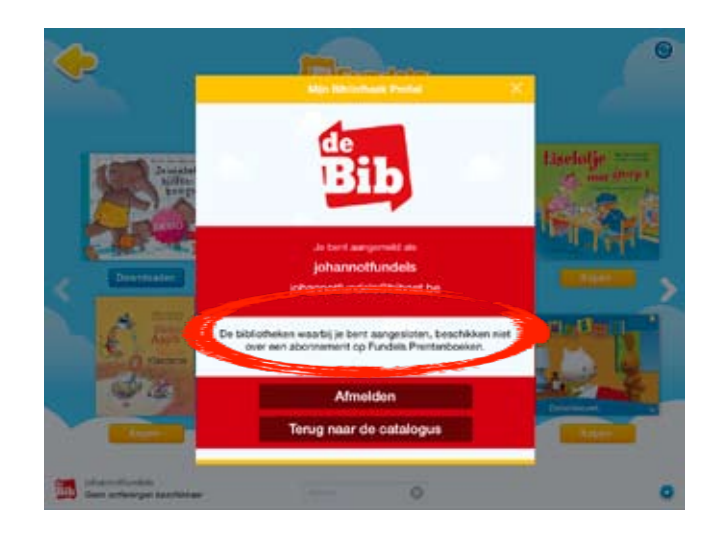

*! Opgelet: Jouw bib heeft misschien wel AVI-boeken.*

- **•** Sluit het inlogscherm (kruisje rechtsboven) of klik 'Terug naar de catalogus'.
- **•** Keer met het 'terug'-pijltje linksboven terug naar de startpagina van de applicatie.

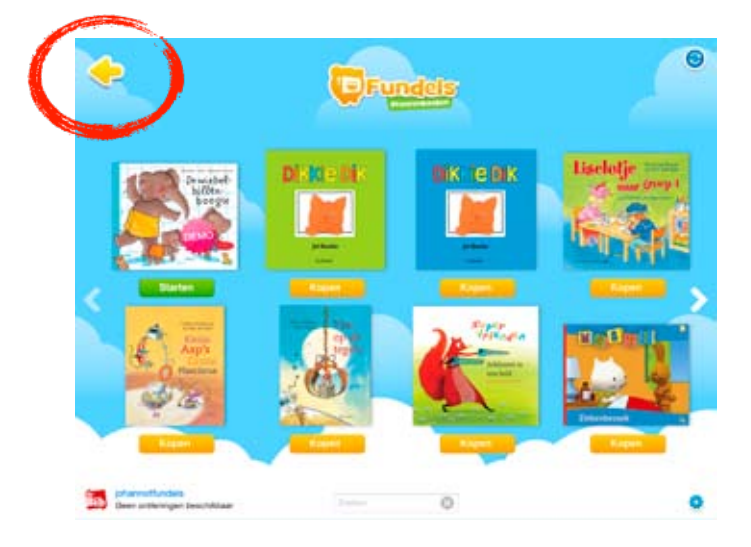

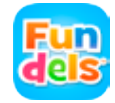

## **Zo leen je een Fundel**

**•** Selecteer 'AVI-boeken'.

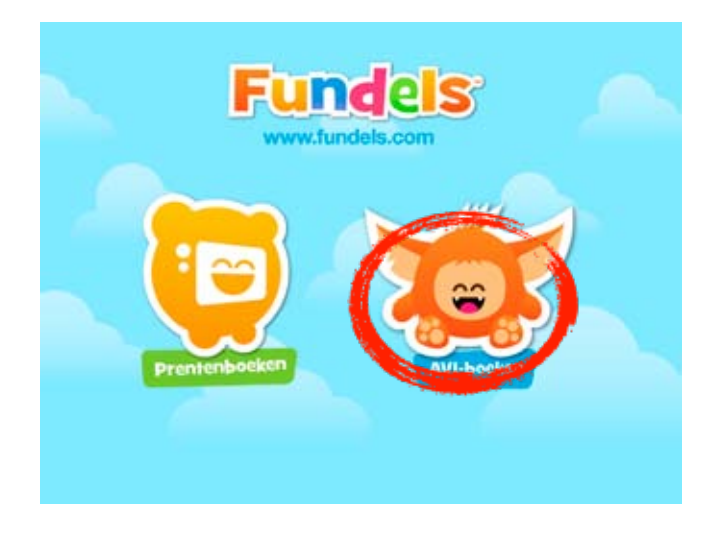

**2.** Jouw bib heeft Fundels, maar door de populariteit van Fundels zijn haar licenties op dit ogenblik opgebruikt. Probeer later nog eens, of vraag meer informatie aan de balie van je bibliotheek.

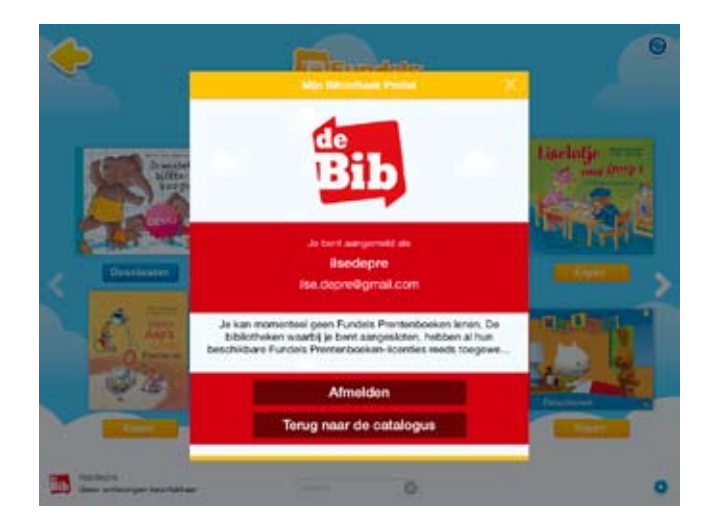

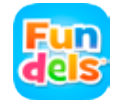

### **Zo leen je een Fundel**

**3.** Je bent succesvol aangemeld!

Je krijgt volgend scherm te zien:

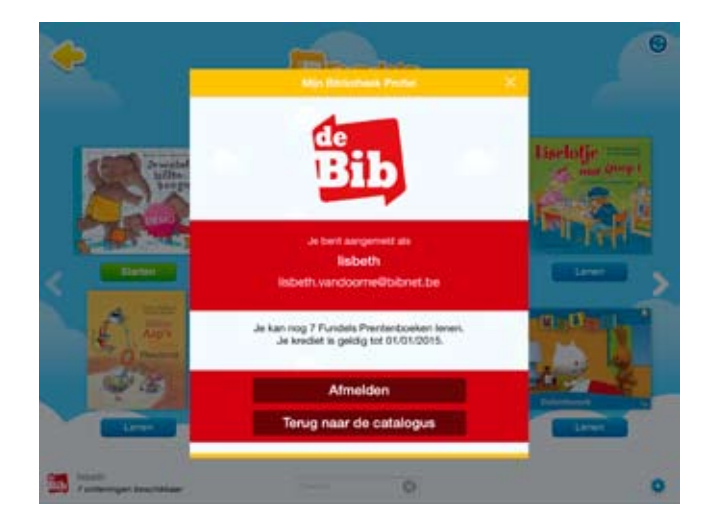

Je kan nu 7 Fundels uitlenen.

Je krediet is geldig tot 1 januari van het volgende jaar. Elke Fundel die je leent, kan je 28 dagen gebruiken.

**•** Klik 'terug naar de catalogus'

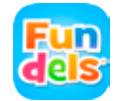

### **Zo leen je een Fundel**

Kies een Fundel:

- **•** Klik op de cover om naar de detailpagina te gaan.
- **•** Klik op de knop 'Lenen'.
- **•** (Je kan ook direct op 'Lenen' klikken in het catalogusoverzicht).

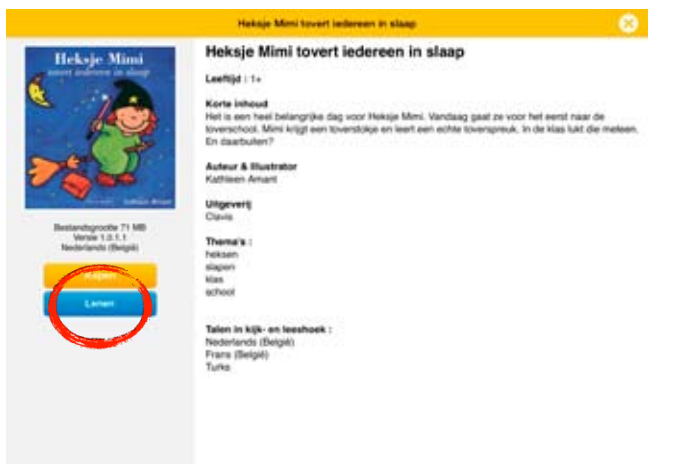

Merk op: er staat ook altijd een 'Kopen'-knop bij het boekje. Klik op deze knop als je het boekje niet wil lenen voor 28 dagen, maar wil aankopen op je toestel. Aankopen verloopt los van de bibliotheek via de iTunes Store. Voor meer info, **[www.fundels.be](http://www.fundels.com/nl_BE/)**

Wanneer je op 'Lenen' klikt, verschijnt een scherm ter bevestiging.

**•** Klik 'Ja' als je wil lenen, klik 'nee' om te annuleren.

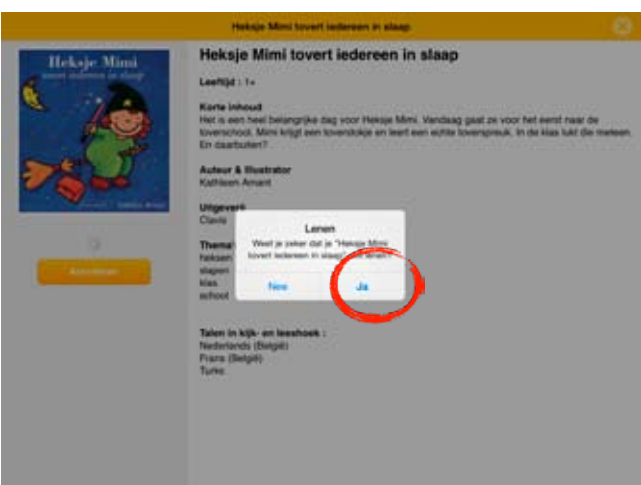

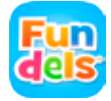

### **Zo leen je een Fundel**

*! Opgelet: je hebt een internetverbinding nodig om boekjes te downloaden.*

De download van de Fundel kan even duren. Via een statusbalk kan je volgen hoe ver je boekje al gedownload is.

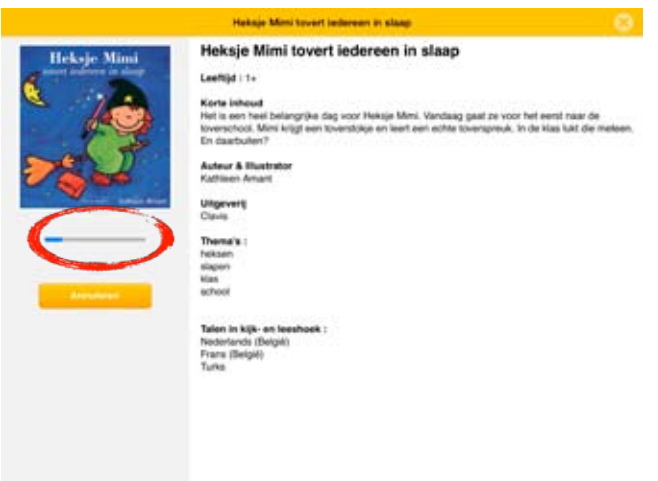

Wanneer de download voltooid is, kan je met de Fundel aan de slag.

**•** Klik daarvoor op 'starten'.

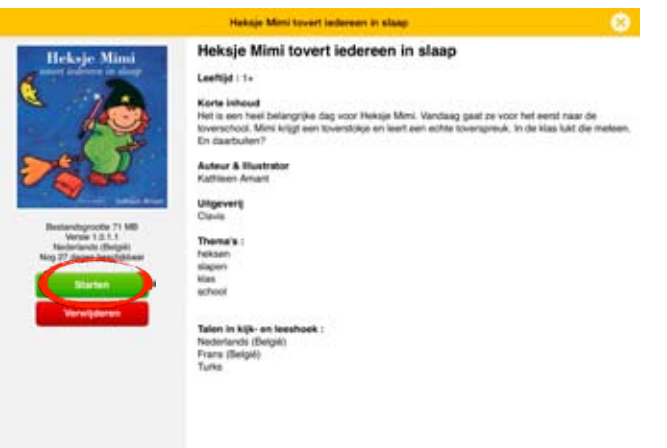

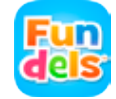

### **Zo leen je een Fundel**

Je komt meteen in de 'kijkhoek' terecht: een geanimeerde versie van het boekje, dat ook voorgelezen wordt.

**•** Klik op het Fundels-figuurtje onderaan je scherm om het menu te openen

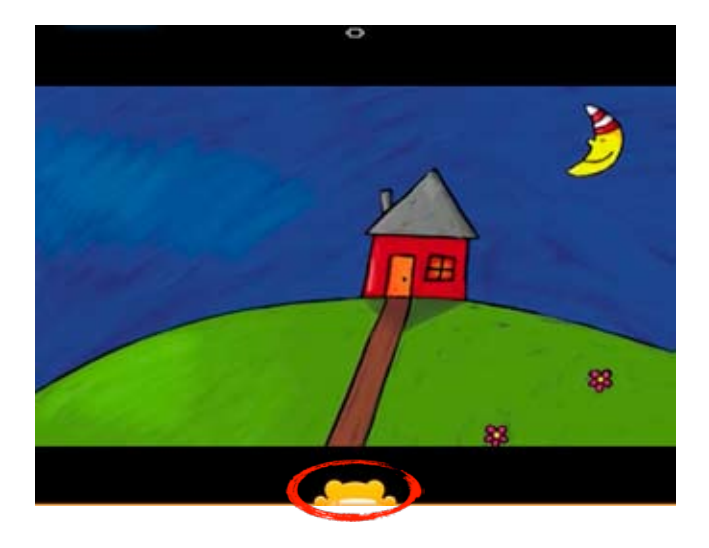

Je kan hier verder navigeren naar de leeshoek, de filmhoek, de tekenhoek en de spelletjeshoek.

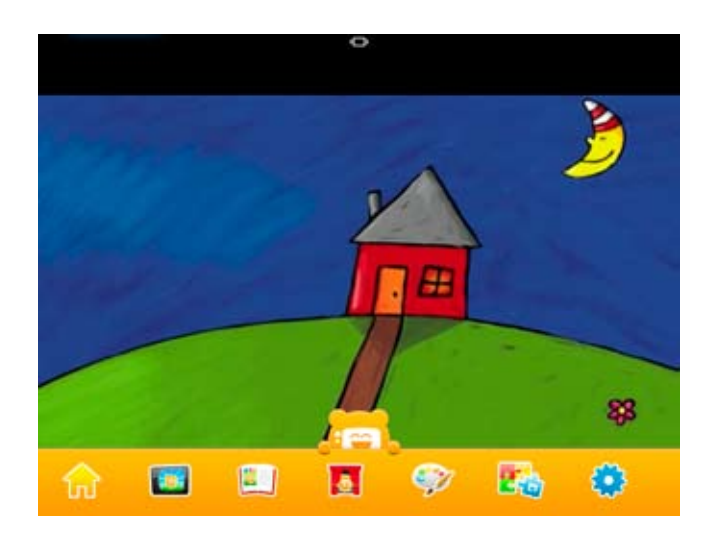

Om terug te keren naar het catalogusoverzicht, klik op het 'huisje' links onderaan.

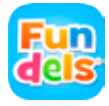

# **Zo leen je een Fundel**

Je ziet in de catalogus 'starten' staan bij het boekje dat je hebt uitgeleend. Je kan deze Fundel gedurende vier weken zo vaak openen als je wil. Je hoeft hiervoor niet online te zijn.

Je ziet ook dat je 'leentegoed' met één verminderd is: links beneden, bij het 'bib'-logo, staat nu '6 ontleningen beschikbaar'.

Telkens je een boekje leent, vermindert het aantal ontleningen waar je nog recht op hebt met één. Je kan links onderaan steeds zien op hoeveel ontleningen je nog recht hebt.

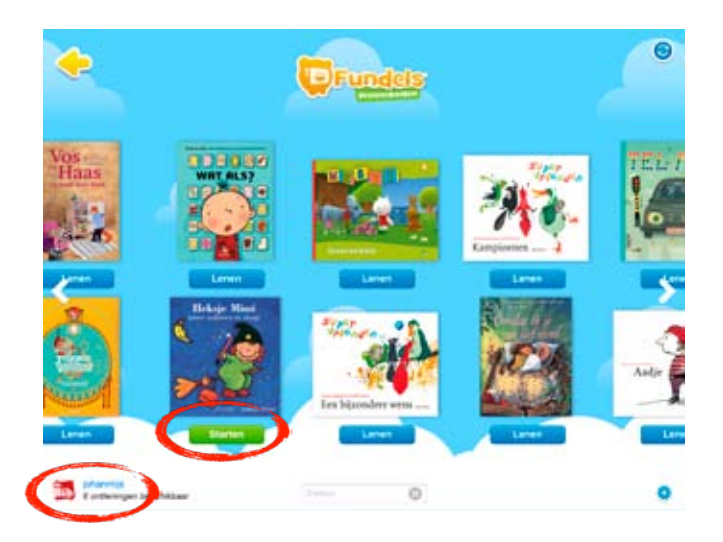

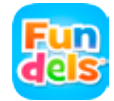

# **Offline gebruik**

Wanneer je offline bent en de app opent, zijn alleen de boekjes die je hebt uitgeleend beschikbaar.

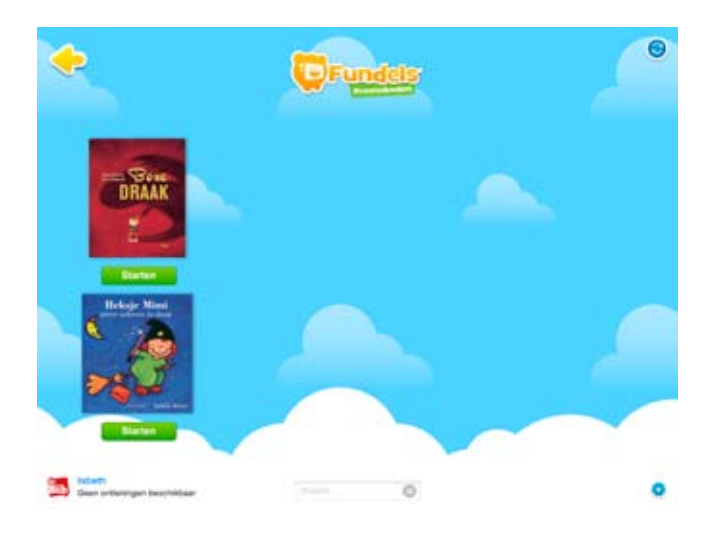

Geleende Fundels kan je offline gebruiken. Je kan geen nieuwe Fundels lenen; daarvoor moet je met het internet verbonden zijn.

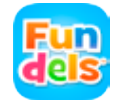

## **Beperkingen bij het gebruik**

#### *! Opgelet: Fundels lenen is gratis, maar beperkt.*

- Je kan elke geleende fundel maximaal 28 dagen uitlenen.
- Verlengen is niet mogelijk. Je kan een Fundel wel opnieuw ontlenen.
- Je kan geen 'nieuwe' ontleningen krijgen via de bibliotheek. Eenmaal je zeven ontleningen op zijn, moet je wachten tot het volgende kalenderjaar.

Als je je 7 ontleningen hebt gebruikt, krijg je onderstaand scherm te zien bij het inloggen:

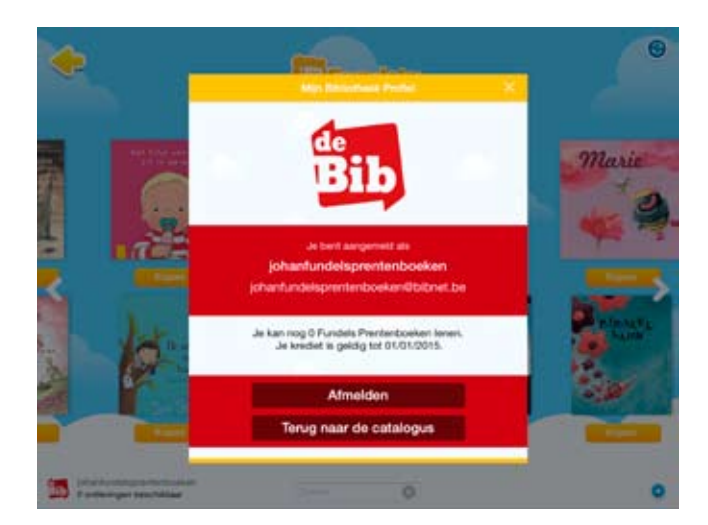

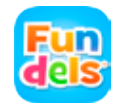

## **Beperkingen bij het gebruik**

Wanneer de leentermijn van (sommige van je) ontleningen nog niet verstreken is, kan je deze boekjes verder blijven gebruiken tot de leentermijn van 28 dagen volledig verstreken is. Onder deze boekjes staat nog steeds een groene 'Starten'-knop.

Wanneer de leentermijn van al je boekjes verstreken is, zie je alleen nog 'Kopen'-knoppen. Je kan alleen het demo-boekje nog inkijken.

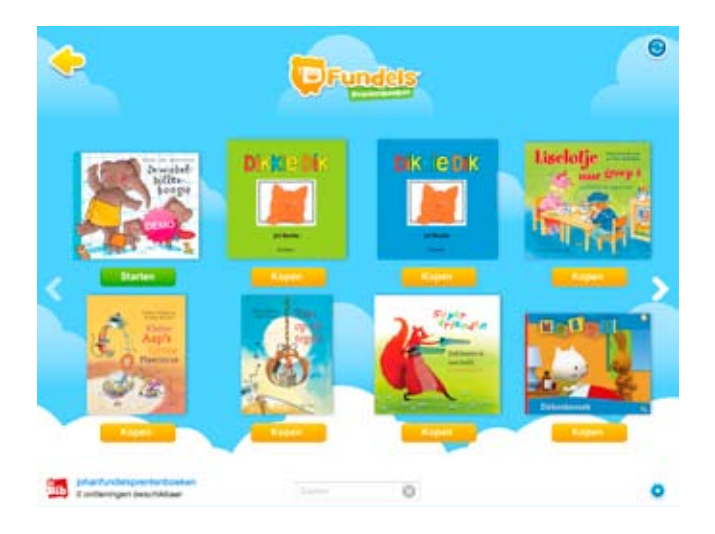

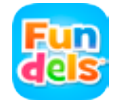

**Heb je nog vragen? Neem contact op met je [bibliotheek.](http://bibliotheek.be/mijn-lokale-bib)**

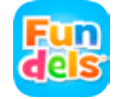

# **Hoe werkt het?**

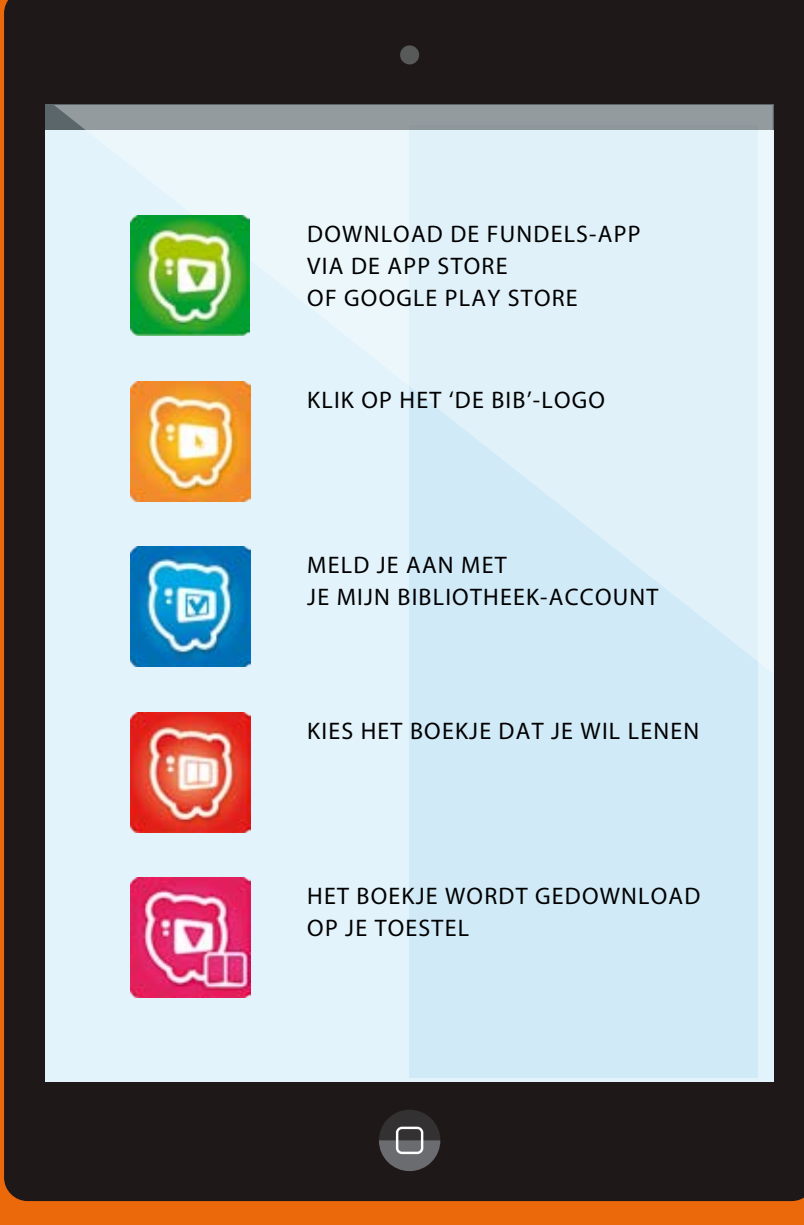

de Bib